# UseR! 2021 Chat Guide

## UseR! 2021 Technology Committee

### 2021-06-21

## Connecting

To log in for the first time, go to https://join.user2021.r-project.org/ and use the username you chose when registering and the password (provided in an email). Google Chrome is the recommended browser for Mac VoiceOver users.

You will be received by a page like this:

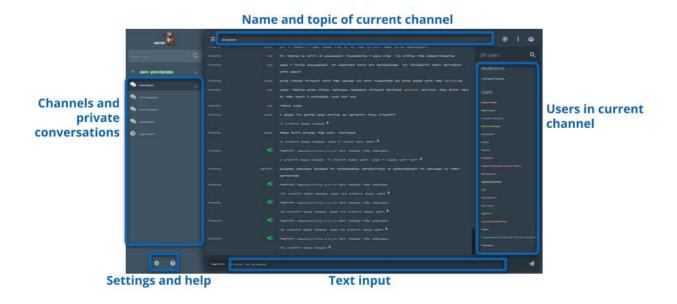

Figure 1: Screenshot of The Lounge interface showing a three-panel layout with a list of channels and private conversations to the left, the main conversation in the middle and a list of users in the current channel to the right. On top ist he name and topic of the current channel. On the bottom, the tex input where you type your messages. On the lower-left, there are two buttons: Settings and Help.

The first thing you need to do is change your password. Go to Settings (https://join.user2021.r-project.org/#/settings) and towards the bottom you will see a section titled "Change password".

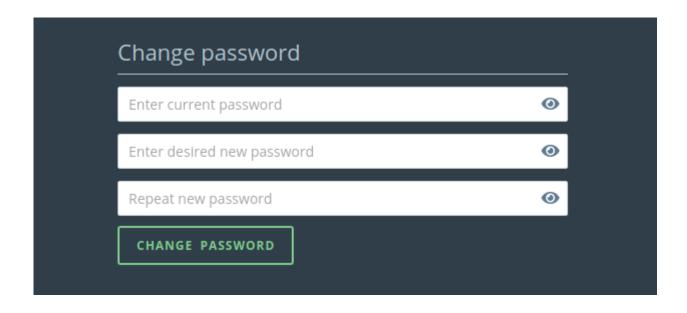

Figure 2: Screenshot of the Settings page with a title that reads "Change password" and three text input with placeholders "Enter current password", "Enter desired new password" and "Repeat new password". On the bottom a button with text "Change Password".

## How to interact and navigate

You can interact with our chat both by clicking around or using commands and keyboard shortcuts.

You can see a list of all keyboard shortcuts by going to the Help section (available at https://join.user2021.r-project.org/#/help), but here are a list of the most relevant ones.

| Keys           | Action                                                                                               |  |
|----------------|----------------------------------------------------------------------------------------------------|--|
| Alt-Down Arrow | Switch to the next window in the channel list.                                                       |  |
| Alt-Up Arrow   | Switch to the previous windown in the channel list.                                                  |  |
| Alt-A          | Switch to the first window with unread messages                                                      |  |
| Alt-J          | toggle jump to channel switcher                                                                      |  |
| Esc            | close current contextual window(context menu, image viewertopic edit, etcand remove focus from input |  |

To write to a channel or private conversation you can start typing irregardless of where is your current focus; it is not necessary to navigate to the text entry box explicitly.

To send a private message to an user, click on their nick and then click on "Direct messages". Alternatively, you can type /query <nick> <message>, where <nick> is the nick of the person you want to send a message to and <message> is the actual message.

To join a new channel, click on the plus icon to the left of "Main Entrance" and type the name of the channel on the text input that appears. You can also type /join <channel> in any window.

You can navigate between channels you are currently in and opened private conversations by clicking on them on the left-hand side bar or by using the Alt + Up and Alt + Down keyboard shortcuts. Finally you can search among those channels with the "Jump to..." text input that is above the Main Entrance and that can be focused with the Alt + J keyboard shortcut.

#### marbot Commands

We've programmed a bot called marbot to help you and give you information during the conference, navigating the chat environment, setting preferences, and access conference schedule information. You will mostly interact with the bot using commands that start with a "/". Start any message with a "/" and you will get an autocompletion list of commands that you can navigate with the arrow keys.

You can send /help to any channel and you'll receive a private message from marbot with a help message. You can also type /commands and the marbot will send you a list of the most useful commands with examples.

If this is your first time, we recommend you to type /tutorial. The marbot will guide you through a step-by-step guide for customising your profile and learning some of the commands.

| Command                                                         | Description                                                                                              |
|-----------------------------------------------------------------|----------------------------------------------------------------------------------------------------|
| /help                                                           | Orientation to the useR! 2021 chat.                                                                      |
| /tutorial                                                       | A step-by-step introduction to our platform.                                                             |
| /commands                                                       | Get a list maRbot commands.                                                                              |
| /whereami                                                       | Reports which channel you are in.                                                                        |
| /nick <nick></nick>                                             | Change your display name to <nick>.</nick>                                                               |
| /pronouns <nick></nick>                                         | Get <nick>'s pronouns.</nick>                                                                            |
| /setpronouns <pre><pre>pronouns&gt;</pre></pre>                 | Set your own pronouns.                                                                                   |
| /join <channel></channel>                                       | Join <channel>, where <channel> is a channel name like "lobby" or "announcements. Jo</channel></channel> |
| /schedule                                                       | Find out what's going on now                                                                             |
| /schedule <search term=""></search>                             | Get a list of talks and events that match < search term>.                                                |
| /jitsi <nick1> <nick2></nick2></nick1>                          | Start a Jitsi video chat with users listed after the command. You all will receive a private             |
| $\sqrt{\text{channel} < \text{nick1} > < \text{nick2} > \dots}$ | Create a secret channel with with users listed after the command. You all will receive a                 |

### Official Chat Channels

Official chat channels are channels that start with "#". User-created channels channels, on the other hand, start with "##".

This is a list of some useful official channels.

| ChannelName             | Description                                                            |
|-------------------------|------------------------------------------------------------------------|
| _welcome                | welcoming channel to The Lounge                                        |
| announcements           | announcements from the organizing team                                 |
| code_of_conduct_team    | contacting the Code of Conduct Team                                    |
| lobby                   | main lobby channel for informal exchanges                              |
| maRbot                  | bot help channel                                                       |
| sandbox                 | channel to play with functions                                         |
| sponsor_name            | channel dedicated to a sponsor                                         |
| tutorial_name           | actual name of the tutorial                                            |
| keynote_short_name      | title of the keynote and presenter(s)                                  |
| talk_session_name       | Session name and last name of presenters                               |
| EP_number               | Elevator pitch channel for [title of presentation][name of presenter]  |
| elevator_pitches        | Main elevator pitch channel                                            |
| panel_name              | Panel: [name] - Panelists [names]                                      |
| incubator_name          | Incubator[name]Presenters[names]                                       |
| R-Ladies                | Chat space for people of underrepresented gender                       |
| MiR_minorities_in_R     | Chat space for people from minority groups                             |
| AfricaR                 | Chat space for people with connections to Africa                       |
| LatinR                  | Chat space for people with connections to Latin America                |
| R_users_Asia            | Chat space for people with connections to Asia                         |
| R_users_MENA            | Chat space for people with connections to Middle East and North Africa |
| new_to_useR!            | Chat space for new people attending UseR!                              |
| social_event_movie_talk | Chat space to comment on the movie - only open on Wednesday            |
| QA_Navigation           | Chat space for Q&A session on Welcome segment.                         |
| social_event_mixR       | Chat space for mixR                                                    |

"